# **CTC Smart Client Generator**

# **Version 1.0.6**

# **ReadMe**

# **Table of Contents**

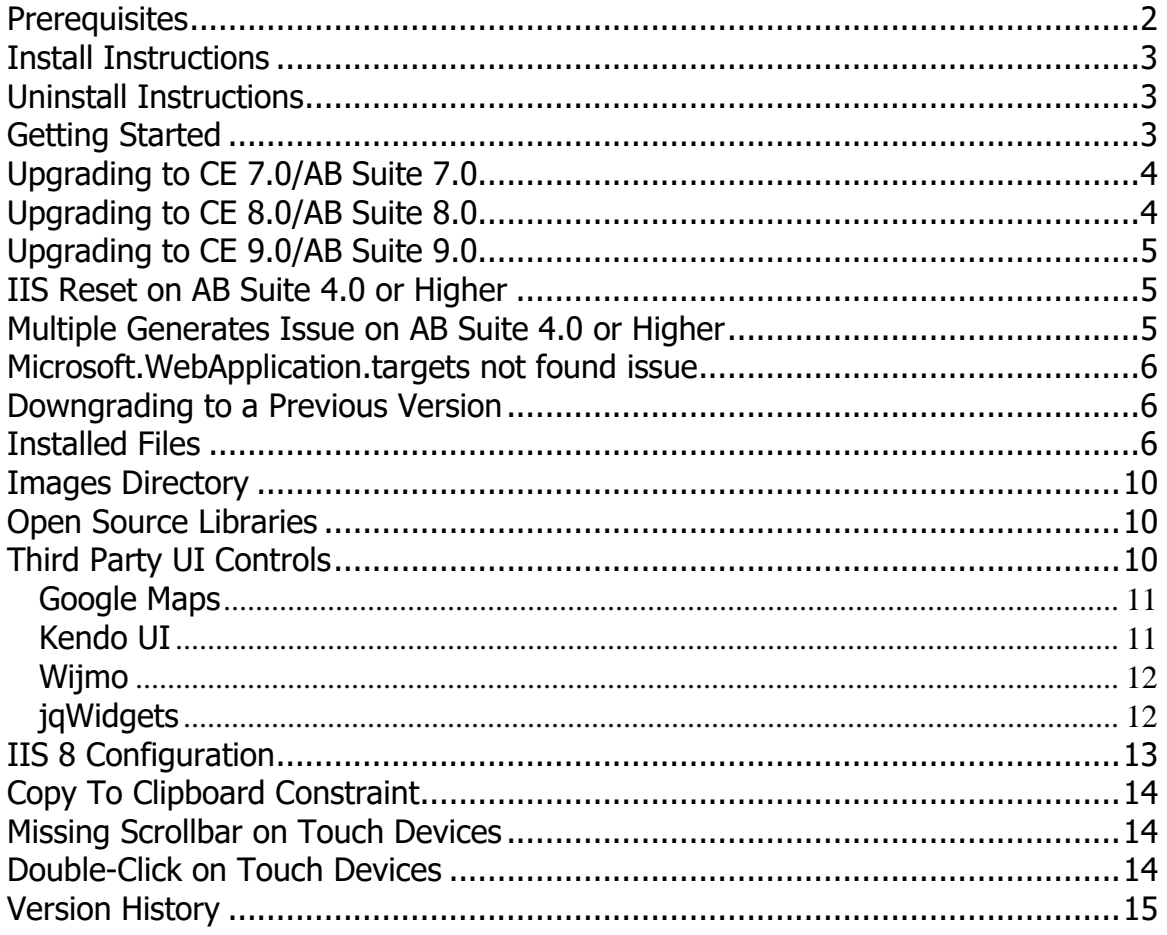

## <span id="page-1-0"></span>**Prerequisites**

The following software levels are required for the CTC Smart Client Generator version 1.0.4 and the generated user interface application.

#### **Developer/Generate Workstation**

Microsoft Software requirements:

- .NET 4.5.1 or higher
- IIS 8.0 or higher (see note below on IIS 7 Configuration)
- Visual Studio 2013, Visual Studio 2015, Visual Studio 2017, Visual Studio 2019 or Visual Studio 2022
	- o Visual Studio 2013 requires .NET 4.5.1
	- o Visual Studio 2015 requires .NET 4.5.1
	- $\circ$  Visual Studio 2017 requires .NET 4.7.2
	- o Visual Studio 2019 requires .NET 4.8
	- o Visual Studio 2022 requires .NET 4.8
- Internet Explorer 8 or higher

#### Open-Source Software requirements:

The following open-source libraries are included with the CTC Smart Client Generator as redistributable files.

- jQuery 3.5.0 (reference: [http://jquery.com/\)](http://jquery.com/)
- jQuery UI 1.12.1 (reference: [http://jqueryui.com/\)](http://jqueryui.com/)
- Knockout 3.4.1 (reference: [http://knockoutjs.com/\)](http://knockoutjs.com/)

#### Unisys Software requirements:

- AB Suite 7.0 with CE 7.0
- or
- AB Suite 8.0 with CF 8.0
- or
- AB Suite 9.0 with CE 9.0

#### **End User Client**

The End User Client Machine requires an internet browser that supports HTML5 and JavaScript. The generated CTC Smart Client Runtime Application has been tested with the following browsers:

- Microsoft Internet Explorer 11
- Mozilla Firefox 10
- Google Chrome 79
- Microsoft Edge 89

The CTC Smart Client Runtime Application is based on a fat client architecture where most of the form processing occurs on the client side. Depending on the client machine configuration, some users may get a better experience with browsers such as Chrome and Edge than IE 11.

## <span id="page-2-0"></span>**Install Instructions**

Download the installation package CTCSmartClientGeneratorSetupV1.0.5.xxx.zip to your computer and save. Unzip and run the installation package and follow the instructions to install this release.

When generating a new bundle for the first time, all infrastructure files required will automatically be copied to the bundle views directory.

When upgrading from a previous version of the generator and local changes have been made to any of the generator infrastructure files, ensure you have a recent backup before installing the new version, as the generator infrastructure files may have changed.

When generating a bundle for the first time after upgrading to a newer version of the generator, all infrastructure files that have been changed since the last release will automatically be copied to the bundle views directory. If local changes have been made to any of the infrastructure files of the bundle, ensure you have a recent backup before generating the bundle.

Administrator privileges are required for installing the software.

Depending on the anti-virus software being used, it may be necessary to disable the anti-virus software while installing the generator.

## <span id="page-2-1"></span>**Uninstall Instructions**

Uninstall this package from Control Panel/Add or Remove Programs, select "CTC Smart Client Generator 1.0.5" and follow the instructions. If you have made changes to any of the infrastructure files or the sample Custom Controls project, ensure you have a recent backup of these files before you uninstall the CTC Smart Client Generator.

# <span id="page-2-2"></span>**Getting Started**

To start the generator, set up a folder in AB Suite for Component Enabler and specify "**CTCSmartClientGenerate.dll**" as the name of the generator. For further instructions on how to setup a bundle/folder for Component Enabler, refer to the **Component Enabler User Guide** or the **CTC Smart Client Generator** documentation.

When building the folder/bundle from the AB Suite Developer, it is recommended the 'Rebuild' option is always chosen, to ensure the configuration setting of the CTC Smart Client Generator takes effect on all ispecs in the folder/bundle.

When performing partial builds (i.e. using the Build option rather than the Rebuild option) from AB Suite Developer, certain methods on the User Interface generator are not invoked by the AB Suite build environment. This means the CTC Smart Generator is not able to automatically reset IIS and compile the generated solution. In this case, the MSBuildSolution.bat file, located in the views directory of the generated bundle, must be run manually.

When starting the generator for the first time, a dialog prompting for a License Key will open. Cut and paste the License Key exactly as received from CTC, into the dialog. The License Key can also be entered using the CTC Configurator.

To configure the generator, start the **CTC Configurator** from the desktop shortcut created during the installation of the generator, or from the Start Menu/All Programs/CTC Software/CTC Configurator 2.0.3.

To start the generated Smart User Interface Application, open the browser and enter the URL of the application. The URL which is created by default by the generator is:

http://[MachineName]/[ApplicationName] [BundleName]/default.aspx (i.e. http://localhost/Sample\_Inquiry/default.aspx).

To request a License Key from CTC, start the CTC Configurator, navigate to 'Help/How To Obtain a License Key…' and follow the instructions.

When creating a new bundle, the generator defaults to the current installed Visual Studio version. This can be changed using the CTC Configurator to set the Visual Studio Version property to the appropriate value.

## <span id="page-3-0"></span>**Upgrading to CE 7.0/AB Suite 7.0**

Users with existing bundles must make the following configuration changes when upgrading to CE7.0/AB Suite 7.0:

1. Using the CTC Configurator, set option 'VisualStudioVersion' to 'VS2017'.

New bundles must be created for Visual Studio 2017 when using CE 7.0/AB Suite 7.0. Using the CTC Configurator, set option 'VisualStudioVersion' to 'VS2017'.

## <span id="page-3-1"></span>**Upgrading to CE 8.0/AB Suite 8.0**

Users with existing bundles must make the following configuration changes when upgrading to CE8.0/AB Suite 8.0:

1. Using the CTC Configurator, set option 'VisualStudioVersion' to 'VS2019'.

New bundles must be created for Visual Studio 2019 when using CE 8.0/AB Suite 8.0. Using the CTC Configurator, set option 'VisualStudioVersion' to 'VS2019'.

# <span id="page-4-0"></span>**Upgrading to CE 9.0/AB Suite 9.0**

Users with existing bundles must make the following configuration changes when upgrading to CE9.0/AB Suite 9.0:

1. Using the CTC Configurator, set option 'VisualStudioVersion' to 'VS2019'.

New bundles must be created for Visual Studio 2019 when using CE 9.0/AB Suite 9.0. Using the CTC Configurator, set option 'VisualStudioVersion' to 'VS2019'.

## <span id="page-4-1"></span>**IIS Reset on AB Suite 4.0 or Higher**

On AB Suite 4.0 or higher, when using Multithreaded builds, it is necessary to reset iis before starting a build of a CE bundle/folder. This is to avoid compile errors during the build of ispec model files that are in use by iis at the time of doing the build.

On multithreaded builds, the sequence of events during the build process are such that ispec model files are generated and compiled before the CTC Smart Client Generator is invoked and therefore before the CTC Smart Client option 'Reset IIS' is performed.

The work around for this is to either use single threaded generates with AB Suite or run the IISReset.bat file manually before starting the generate of the folder. IISReset.bat file is located in the Views folder of the generated output. With AB Suite 5.0 or higher the command line interface for starting builds can be used. An ABSuiteBundleRebuild.bat file is provided as an example of the command line interface. This bat file is located in the Views folder of the generated output.

# <span id="page-4-2"></span>**Multiple Generates Issue on AB Suite 4.0 or Higher**

When starting a generate process that include multiple bundles using different CE generators (such as CTCSmartClientGenerate and GenerateFormASPdotNET), the CE Generate Environment does not invoke the PostGenerate method on the CTCSmartClient generator. When this happens, the generated Smart Client project is not automatically build/compiled. To work around this issue, it is recommended to specify the MSBuildSolution.bat script in to the 'CE Post Build Script' property of the bundle. The MSBuildSolution.bat file is located in the views folder of the generated bundle.

### <span id="page-5-0"></span>**Microsoft.WebApplication.targets not found issue**

When generating a bundle from Visual Studio 2017 targeting a Visual Studio 2019 solution, the following error message may occur when the generate process runs the MSBUILD process of the generated VS 2019 solution:

"Microsoft.WebApplication.targets was not found"

The workaround is to copy the following folder with content:

C:\Program Files (x86)\Microsoft Visual Studio\2017\Professional\MSBuild\Microsoft\VisualStudio\v15.0\WebApplications to:

C:\Program Files (x86)\Microsoft Visual Studio\2019\Professional\MSBuild\Microsoft\VisualStudio\v15.0\WebApplications

### <span id="page-5-1"></span>**Downgrading to a Previous Version**

When installing a previous/older version of the CTC Smart Client Generator, you must first uninstall the current version from 'Programs and Features' or 'Add/Remove Products' in the Control Panel.

### <span id="page-5-2"></span>**Installed Files**

The following directories and files are installed:

[CEROOT]

- Bin
	- o CTCConfigurator.chm
	- o CTCConfigurator.exe
	- o CTCGeneratorConfig.xml
	- o CTCSmartClientConfigurator.chm
	- o CTCSmartClientConfigurator.dll
	- o CTCSmartClientCustomControls.dll
	- o CTCSmartClientGenerate.dll
	- o CTCSmartClientInfrastructureFiles.xml
	- o CTCSmartClientStandardControls.dll
	- o CTCSmartClientStandardControls.xml
	- o CTCSmartClientUserControls.dll
- CTC-Software
	- o CTC Smart Client Generator
		- **CustomControls** 
			- Properties
				- o AssemblyInfo.cs
			- CalculatorControl.cs
			- ClearFieldsButtonControl.cs
			- CopyFromListControl.cs
			- CTCSmartClientCustomControls-VS2013.csproj
			- CTCSmartClientCustomControls-VS2015.csproj
			- CTCSmartClientCustomControls-VS2017.csproj
			- CTCSmartClientCustomControls-VS2019.csproj
			- CTCSmartClientCustomControls-VS2022.csproj
			- DataGridControl.cs
			- DatePickerControl.cs
			- HyperlinkControl.cs
- InputMaskControl.cs
	- KendoChartControl.cs
- KendoComboBoxControl.cs
- MaintButtonsControl.cs
- MaintComboBoxButtonsControl.cs
- MaintListBoxButtonsControl.cs
- MapPopupControl.cs
- SliderControl.cs
- CustomMetadata
	- CTCSmartClientCustomMetadata.snk
	- CTCSmartClientCustomMetadata-VS2013.csproj
	- CTCSmartClientCustomMetadata-VS2015.csproj
	- CTCSmartClientCustomMetadata-VS2017.csproj
	- CTCSmartClientCustomMetadata-VS2019.csproj
	- CTCSmartClientCustomMetadata-VS2022.csproj
	- CustomMetadata.cs
- **Documentation** 
	- CTC Smart Client Configurator.pdf
	- CTC Smart Client Generator License.pdf
	- CTC Smart Client Generator.pdf
	- CTC Smart Client Generator ReadMe.pdf
- **UserControls** 
	- Properties
		- o AssemblyInfo.cs
	- CTCSmartClientUserControls-VS2013.csproj
	- CTCSmartClientUserControls-VS2015.csproj
	- CTCSmartClientUserControls-VS2017.csproj
	- CTCSmartClientUserControls-VS2019.csproj
	- CTCSmartClientUserControls-VS2022.csproj
	- GenericUserControl.cs
- **Views** 
	- Bin
- o CTCSmartClientServices.dll
- o CTCSmartClientServices.xml
- SmartClientApplication
	- o Fonts
		- FontAwesome.otf
		- fontawesome-webfont.eot
		- fontawesome-webfont.svg
		- fontawesome-webfont.ttf
		- fontawesome-webfont.woff
		- fontawesome-webfont.woff2
	- o Images
		- Arrow-down.png
		- arrow-up.png
		- blank.gif
		- calculatorIcon.png
		- calendarIcon.gif
		- dashboard-icon.png
		- Icon16x16.ico
		- Icon48x48.png
		- mapPopupIcon.gif
		- ui-bg\_glass\_50\_3baae3\_1x400.png
- ui\_bg\_highlight-soft\_75\_cccccc\_1x100.png
- waitIcon.gif
- windowIcons.gif
- windowLoading.gif
- o Popups
	- CommandConsole.html
	- CommandConsole.js
	- Language.html
	- Language.js
	- LoginForm.html
	- LoginForm.js
	- **•** SelectIspec.html
	- SelectIspec.js
	- SplashScreen.html
	- SystemMessage.html
	- SystemMessage.js
	- TransactionError.html
	- **•** TransactionError.js
	- Dashboard-Popups
		- AddDashboard.html
		- AddDashboard.js
		- AddDashboardItem.html
		- AddDashboard.js
		- DashboardLogin.html
		- DashboardLogin.js
		- EditDashboard.html
		- EditDashboard.js
		- EditDashboardItem.html
		- EditDashboardItem.js
- o Properties
	- AssemblyInfo.cs
- o Scripts
	- SmartClientExtendedRuntime
		- CTCSmartClient.IspecViewExtended.js
		- CTCSmartClient.List\_Row.js
		- CTCSmartClient.MessageStrings.js
		- CTCSmartClient.ViewModelExtended.js
	- Build-MainUIApp-Script.bat
	- CTCSmartClientRuntime-min.js
	- emptyFile.js
	- **·** jquery.calculator.min.js
	- jquery.history.v1.8b2.js
	- jquery.inputmask-3.1.53.bundle.min.js
	- **■** jquery.window.min.js
	- jquery-3.5.0.js
	- **·** jquery-ui-1.2.1.custom.min.js
	- knockout-3.4.1.js
	- **■** MIT-License-jQuery.txt
	- MIT-License-jQueryUI.txt
- o SmartClientViews
	- Lang
		- IspecView.custom.js
- o Styles
- Themes
	- Base
		- o Images
			- ui-bg\_flat\_0\_aaaaaa\_40x100.png
			- ui-bg\_flat\_75\_ffffff\_40x100.png
			- ui-bg\_glass\_55\_fbf9ee\_1x400.png
			- ui-bg glass 65 ffffff 1x400.png
			- · ui-bg\_glass\_75\_dadada\_1x400.png
			- ui-bg\_glass\_75\_e6e6e6\_1x400.png
			- ui-bg\_glass\_95\_fef1ec\_1x400.png
			- · ui-bg\_highlight-
			- soft\_75\_cccccc\_1x100.png
			- ui-icons\_2e83ff\_256x240.png
			- ui-icons\_222222\_256x240.png
			- ui-icons\_454545\_256x240.png
			- ui-icons 888888 256x240.png
			- ui-icons cd0a0a 256x240.png

o jquery-ui.css

- Build-MainUIApp-Style.bat
- CTCStyleSheet.css
- CustomStyleSheet.css
- emptyFile.css
- font-awesome.min.css
- Jquery.calculator.js
- jquery.window.css
- o Dashboard.html
- o Dashboard.js
- o CTCSmartClientServices.aspx
- o CTCSmartClientServices.aspx.cs
- o CTCSmartClientServices.aspx.designer.cs
- o Default.aspx
- o Default.aspx.cs
- o Default.aspx.designer.cs
- o Global.asax
- o Global.asax.cs
- o MainUIPage.html
- o MainUIPage.js
- o MainUIPage\_MultiIspecs\_Tabs.html
- o MainUIPage\_MultiIspecs\_Tabs.js
- o MainUIPage\_MultiIspecs\_Windows.html
- o MainUIPage\_MultiIspecs\_Windows.js
- o SmartClient App-VS2013-451.csproj
- o SmartClient\_App-VS2015-451.csproj
- o SmartClient\_App-VS2017-472.csproj
- o SmartClient\_App-VS2019-48.csproj
- o SmartClient\_App-VS2022-48.csproj
- o Web-35.config
- o Web-40.config
- ABSuiteBundleRebuild.bat
- CTCSmartClientApplication-VS2013.sln
- CTCSmartClientApplication-VS2015.sln
- CTCSmartClientApplication-VS2017.sln
- CTCSmartClientApplication-VS2019.sln
- CTCSmartClientApplication-VS2022.sln
- DeploySolution.bat
- DeploySolutionStart.bat
- IISReset.bat
- MSBuildSolution-35.bat
- MSBuildSolution-40.bat
- SetActiveConfiguration.bat
- SetActiveConfiguration.js

#### <span id="page-9-0"></span>**Images Directory**

Images used by the generated solution are located in the **Images** directory of the [application]\_[bundle]\_app folder within the views folder of the generated solution (i.e. views\sample\_bundle\_App\Images).

#### <span id="page-9-1"></span>**Open Source Libraries**

The CTC Smart Client solution is based on the free open source libraries listed below. These libraries are redistributed under the MIT license agreement.

- jQuery: JavaScript library providing cross-browser compatibility for popular browsers including IE, Chrome, Firefox and Safari. MIT License: [https://github.com/jquery/jquery/blob/master/MIT-](https://github.com/jquery/jquery/blob/master/MIT-LICENSE.txt)[LICENSE.txt](https://github.com/jquery/jquery/blob/master/MIT-LICENSE.txt)
- jQuery UI: JavaScript library built on top of jQuery providing User Interface controls such as Menu Bar, Date Picker and Themes. MIT License: [http://jquery-ui.googlecode.com/svn/tags/latest/MIT-](http://jquery-ui.googlecode.com/svn/tags/latest/MIT-LICENSE.txt)[LICENSE.txt](http://jquery-ui.googlecode.com/svn/tags/latest/MIT-LICENSE.txt)
- Knockout: JavaScript library providing data binding by applying the Model-View-ViewModel pattern. MIT License:<http://www.opensource.org/licenses/mit-license.php>

## <span id="page-9-2"></span>**Third Party UI Controls**

The CTC Smart Client Generator is designed to add integration to third party control libraries. Integration to the following third party libraries is included by default and integration to additional libraries can be added on request:

- Google Maps
- Kendo UI by Telerik [\(www.kendoui.com\)](http://www.kendoui.com/).
- Wijmo by ComponentOne [\(www.wijmo.com\)](http://www.wijmo.com/).
- jqWidgets [\(www.jqwidgets.com\)](http://www.jqwidgets.com/).

Kendo UI for jQuery is the copyright of Progress Software Corporation.

#### <span id="page-10-0"></span>**Google Maps**

The CTC Smart Client Generator includes the following Custom Control that integrates with the Google Map control:

• Map Popup – creates a popup window showing an address location on the Google Map.

For conditions on using the Google Map control, see: <https://developers.google.com/maps/documentation/javascript/tutorial>

To use the Google Map control, follow the steps below:

- 1. Edit the **MainUIPage.html** file located in the \_App folder in the generated bundle as follows:
	- a. Add the following script reference right after the line 'Additional Third Party Script Tags here':

```
<script src="
http://maps.googleapis.com/maps/api/js?key=YOUR-API-KEY" 
type="text/javascript"></script>
```
#### <span id="page-10-1"></span>**Kendo UI**

Kendo UI is a licensed product developed by Telerik. The CTC Smart Client Generator currently includes integration with the following Kendo UI Controls:

- Kendo Chart creates a chart (column, bar, line or pie) from a list when substituting the standard ListBox control.
- Kendo ComboBox provides an alternative look and feel to the standard ComboBox control.
- Kendo Linear Gauge creates a linear gauge from numeric data.
- Kendo Radial Gauge creates a radial gauge from numeric data.

The Kendo UI libraries can be downloaded from [www.kendoui.com.](http://www.kendoui.com/) To install the libraries into the generated bundle(s), follow the steps below:

- 1. **Unzip** the downloaded file.
- 2. Copy **js\kendo.all.min.js** to the Scripts folder in the generated bundle.
- 3. Copy **styles\Default** folder to the Styles folder in the generated bundle.
- 4. Copy **styles\kendo.common.min.css** to the Styles folder in the generated bundle.
- 5. Copy **styles\kendo.default.min.css** to the Styles folder in the generated bundle.
- 6. Edit the **MainUIPage.html** file located in the \_App folder in the generated bundle as follows:
	- a. Add the following style reference right after the line 'Additional Third Party CSS Link Tags here': **<link href="styles/kendo.common.min.css" rel="stylesheet" type="text/css" /> <link href="styles/kendo.default.min.css" rel="stylesheet" type="text/css" />**

b. Add the following script reference right after the line 'Additional Third Party Script Tags here': **<script src="scripts/kendo.all.min.js" type="text/javascript"></script>**

#### <span id="page-11-0"></span>**Wijmo**

Wijmo is a licensed product developed by ComponentOne. The CTC Smart Client Generator currently includes integration with the following Wijmo Controls:

- Wijmo Chart creates a chart (column, bar, line or pie) from a list when substituting the standard ListBox control.
- Wijmo Linear Gauge creates a linear gauge from numeric data.
- Wijmo Radial Gauge creates a radial gauge from numeric data.

The Kendo UI libraries can be downloaded from [www.wijmo.com.](http://www.wijmo.com/)To install the libraries into the generated bundle(s), follow the steps below:

- 7. **Unzip** the downloaded file.
- 8. Copy **js\jquery.wijmo-open.all.2.3.5.min.js** to the Scripts folder in the generated bundle.
- 9. Copy **js\jquery.wijmo-complete.all.2.3.5.min.js** folder to the Scripts folder in the generated bundle.
- 10.Copy **js\knockout.wijmo.js** to the Scripts folder in the generated bundle.
- 11.Copy **css\jquery.wijmo-complete.all.2.3.5.min.css** to the Styles folder in the generated bundle.
- 12.Edit the **MainUIPage.html** file located in the \_App folder in the generated bundle as follows:
	- a. Add the following style reference right after the line 'Additional Third Party CSS Link Tags here': **<link href="styles/jquery.wijmo-complete.all.2.3.5.min.css" rel="stylesheet" type="text/css" />**
	- b. Add the following script reference right after the line 'Additional Third Party Script Tags here': **<script src="scripts/jquery-migrate-1.1.0.js" type="text/javascript"></script> <script src="scripts/jquery.wijmo-open.all.2.3.5.min.js" type="text/javascript"></script> <script src="scripts/jquery.wijmocomplete.all.2.3.5.min.js" type="text/javascript"></script> <script src="scripts/knockout.wijmo.js" type="text/javascript"></script>**

#### <span id="page-11-1"></span>**jqWidgets**

jqWidgets is a licensed product developed by jqWidgets. The CTC Smart Client Generator currently includes integration with the following jqWidgets Controls:

• jqWidgets Chart – creates a chart (column, bar, line or pie) from a list when substituting the standard ListBox control.

- jqWidgets Linear Gauge creates a linear gauge from numeric data.
- jqWidgets Radial Gauge creates a radial gauge from numeric data.

The Kendo UI libraries can be downloaded from [www.jqwidgets.com.](http://www.jqwidgets.com/)To install the libraries into the generated bundle(s), follow the steps below:

- 13.**Unzip** the downloaded file.
- 14.Copy **jqwidgets\jqx-all.js** to the Scripts folder in the generated bundle.
- 15.Copy **jqwidgets\jqxknockout.js** folder to the Scripts folder in the generated bundle.
- 16.Copy **styles\jqx.base.css** to the Styles folder in the generated bundle.
- 17.Edit the **MainUIPage.html** file located in the \_App folder in the generated bundle as follows:
	- a. Add the following style reference right after the line 'Additional Third Party CSS Link Tags here': **<link href="styles/jqx.base.css" rel="stylesheet" type="text/css" />**
	- b. Add the following script reference right after the line 'Additional Third Party Script Tags here':

**<script src="scripts/jqx-all.js" type="text/javascript"></script> <script src="scripts/jqxknockout.js" type="text/javascript"></script>**

# <span id="page-12-0"></span>**IIS 8 Configuration**

When using IIS 8, the CTC Smart Client Generator requires the IIS 6 Management Compatibility Component to be installed in order for the generator to set up the virtual directory for the generated solution.

To install the IIS 6 Management Compatibility Components by using the Windows Control Panel:

- 1. Click **Start**, click **Control Panel**, click **Programs and Features**, and then click **Turn Windows features on or off**.
- 2. Open **Internet Information Services**.
- 3. Open **Web Management Tools**.
- 4. Open **IIS 6 Management Compatibility**.
- 5. Select the check box for **IIS 6 Metabase and IIS 6 configuration compatibility**.
- 6. Select the checkbox for **IIS 6 Management Console**.
- 7. Click **OK**.

## <span id="page-13-0"></span>**Copy To Clipboard Constraint**

The 'Copy To Clipboard' option on the Main Menu is available for users of Internet Explorer only. If 'Copy To Clipboard' functionality is required for other browsers, contact CTC.

## <span id="page-13-1"></span>**Missing Scrollbar on Touch Devices**

Browsers on touch devices typically do not show scrollbars on scrollable items such as forms, lists and data grids. Scrollable items can be scrolled by swiping the item.

### <span id="page-13-2"></span>**Double-Click on Touch Devices**

Double-click on touch a device is not supported as touch devices do not have an equivalent to double click. Double-tab on a touch device is a gesture that means zoom in or zoom out.

# <span id="page-14-0"></span>**Version History**

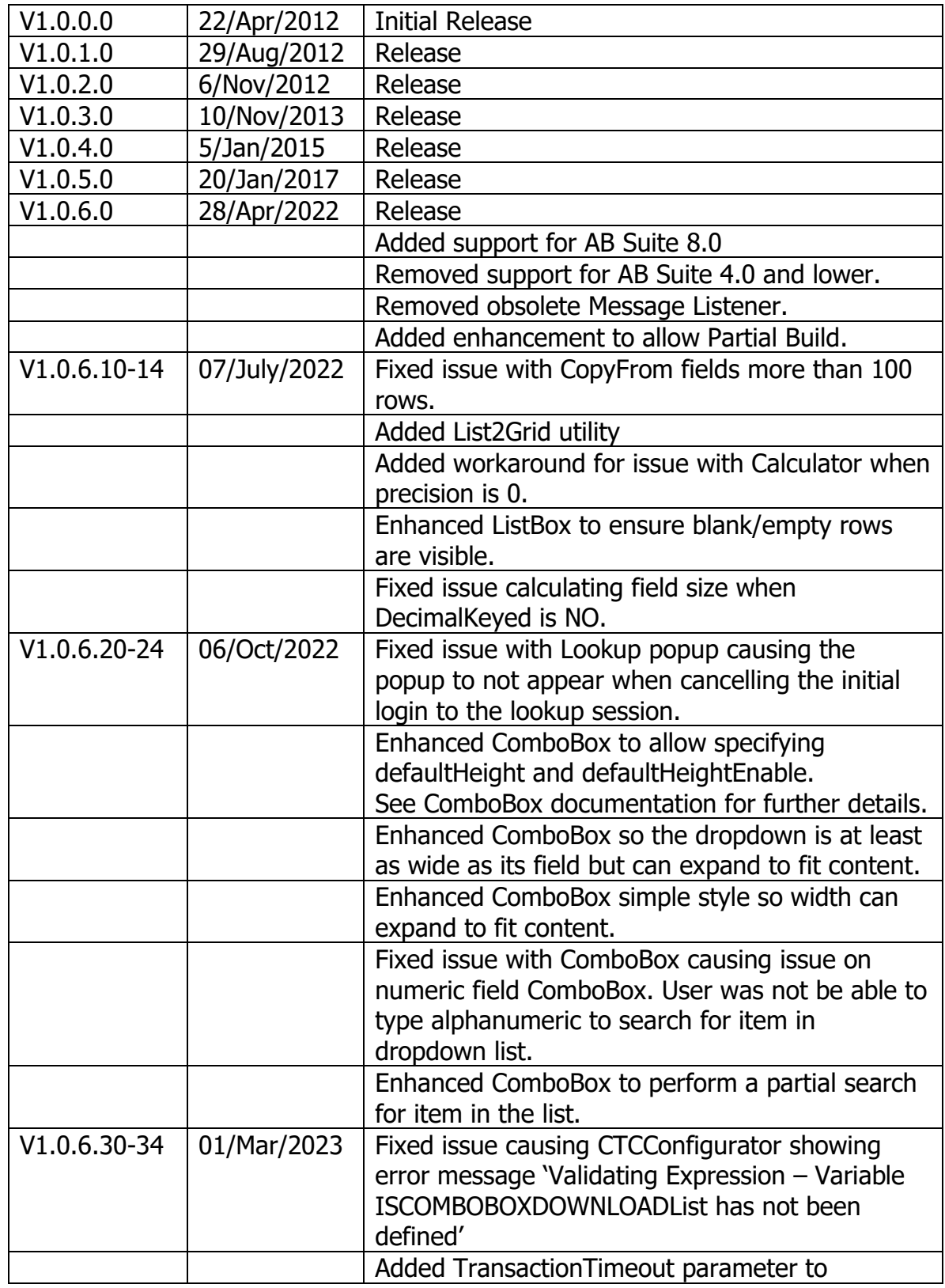

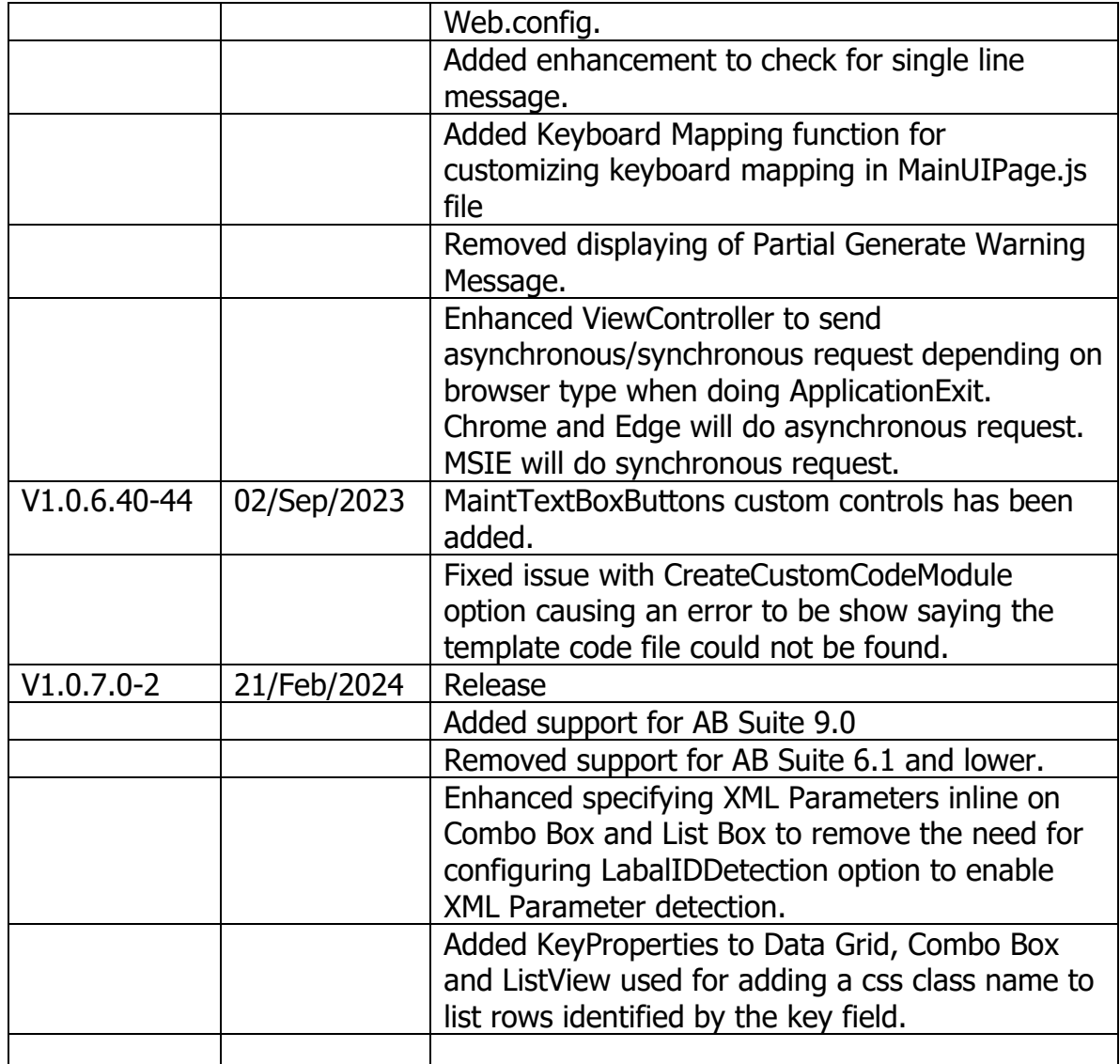